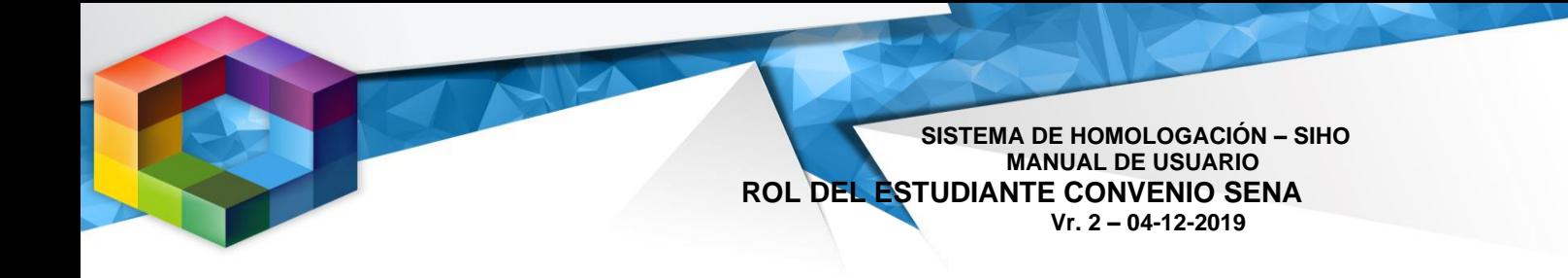

# Contenido

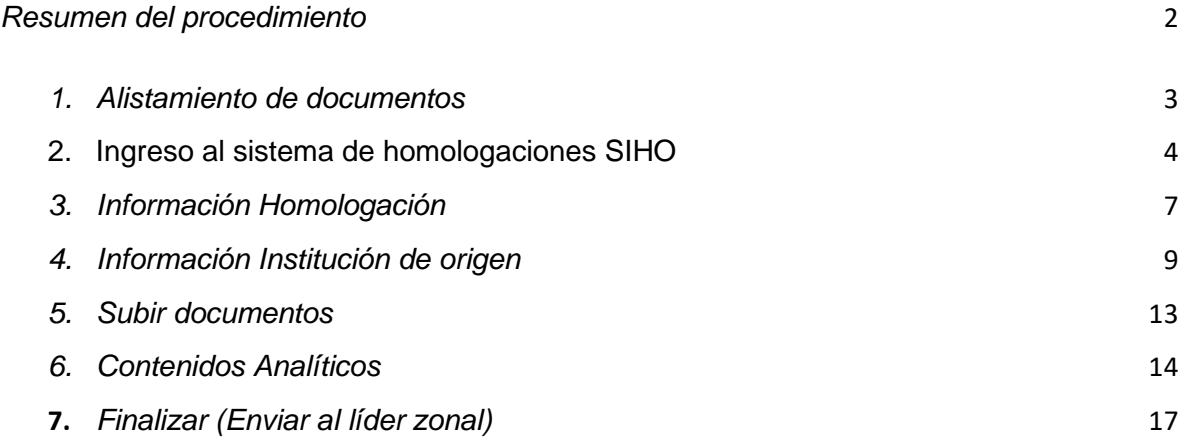

#### **SISTEMA DE HOMOLOGACIÓN – SIHO MANUAL DE USUARIO ROL DEL ESTUDIANTE CONVENIO SENA Vr. 2 – 04-12-2019**

#### *Resumen del procedimiento*

<span id="page-1-0"></span>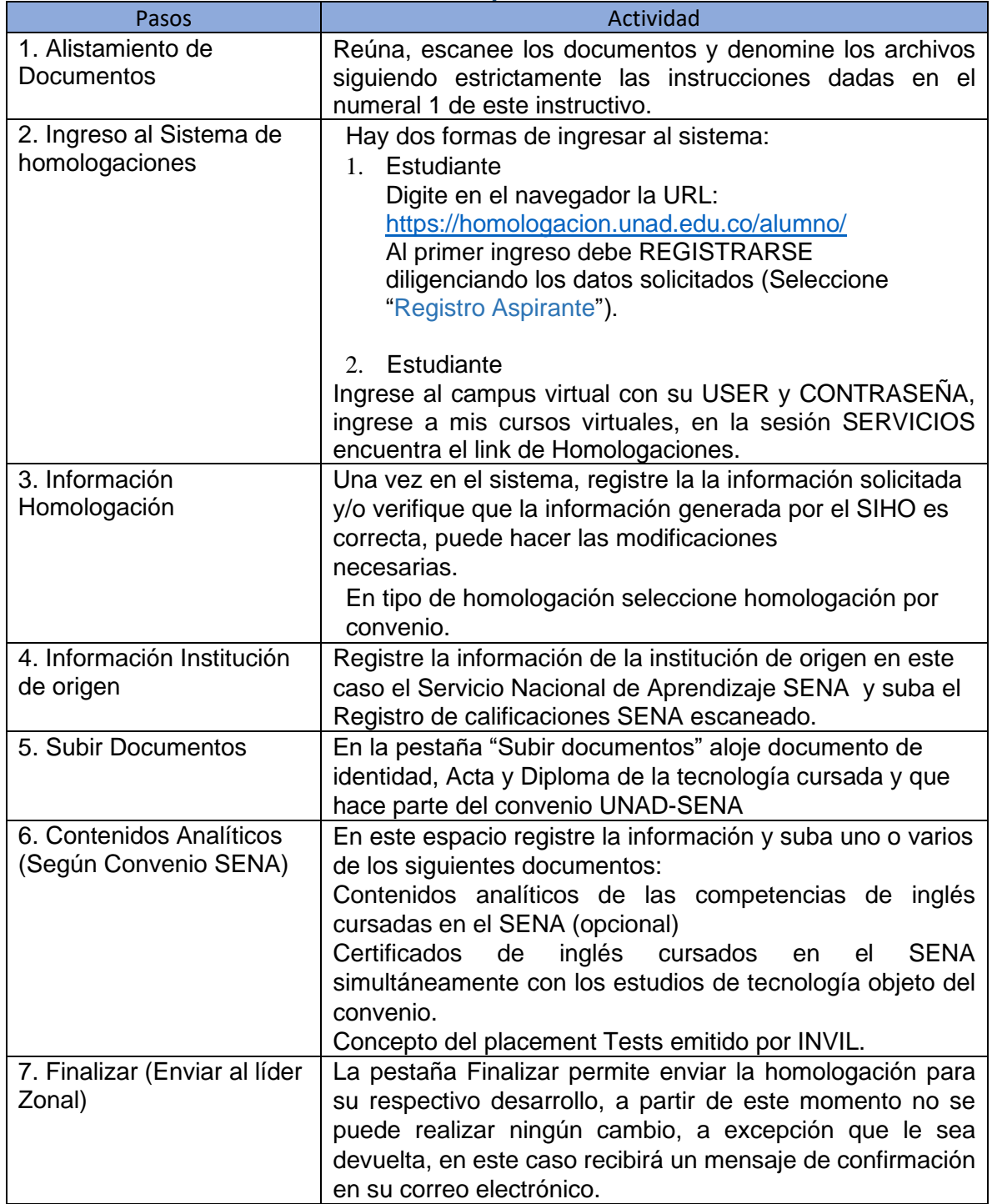

Tabla 1

**SISTEMA DE HOMOLOGACIÓN – SIHO MANUAL DE USUARIO ROL DEL ESTUDIANTE CONVENIO SENA Vr. 2 – 04-12-2019**

### *1. Alistamiento de documentos*

<span id="page-2-0"></span>Reúna los documentos requeridos para la realización del estudio de homologación, escanee uno a uno y denomínelo siguiendo estrictamente las siguientes instrucciones:

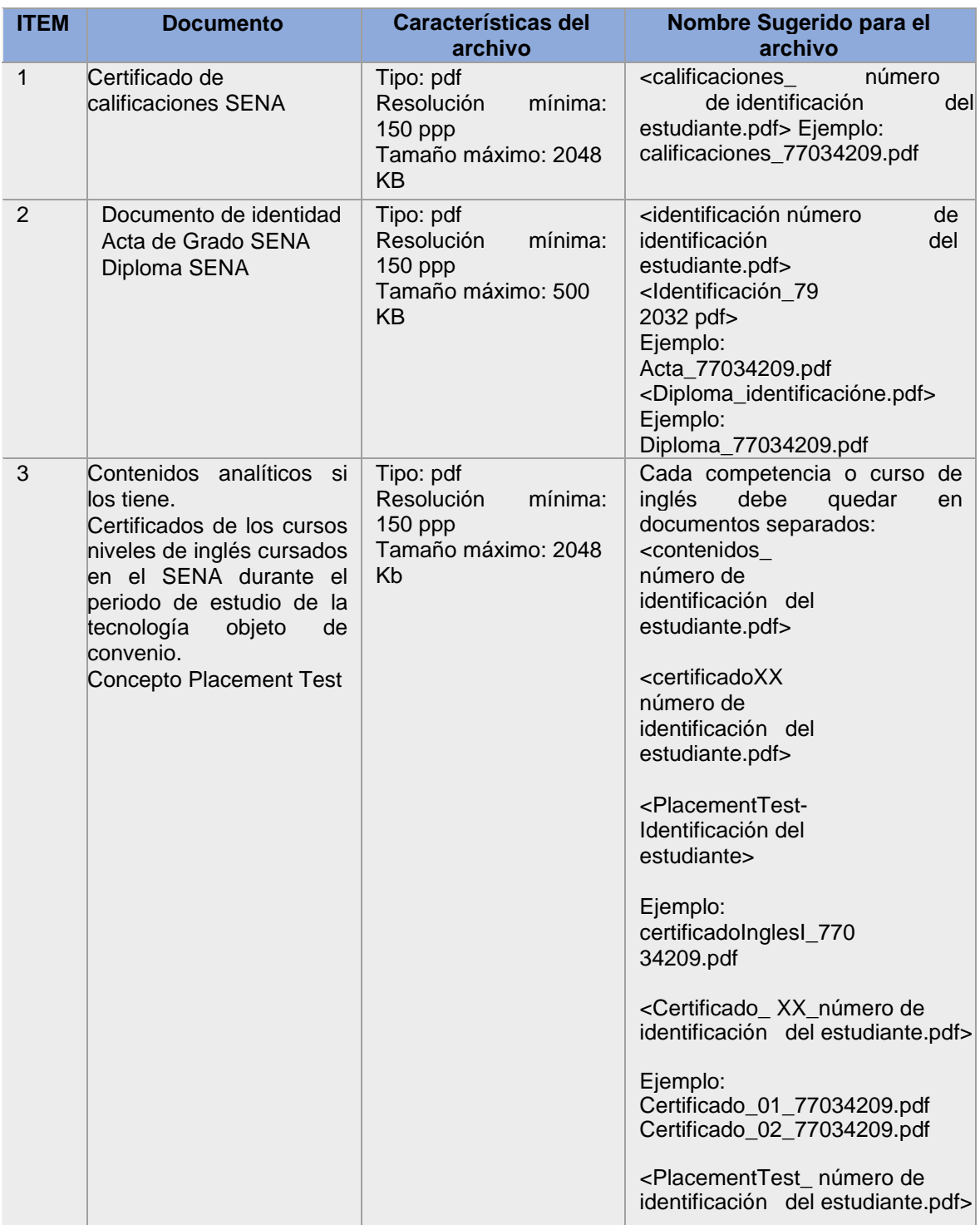

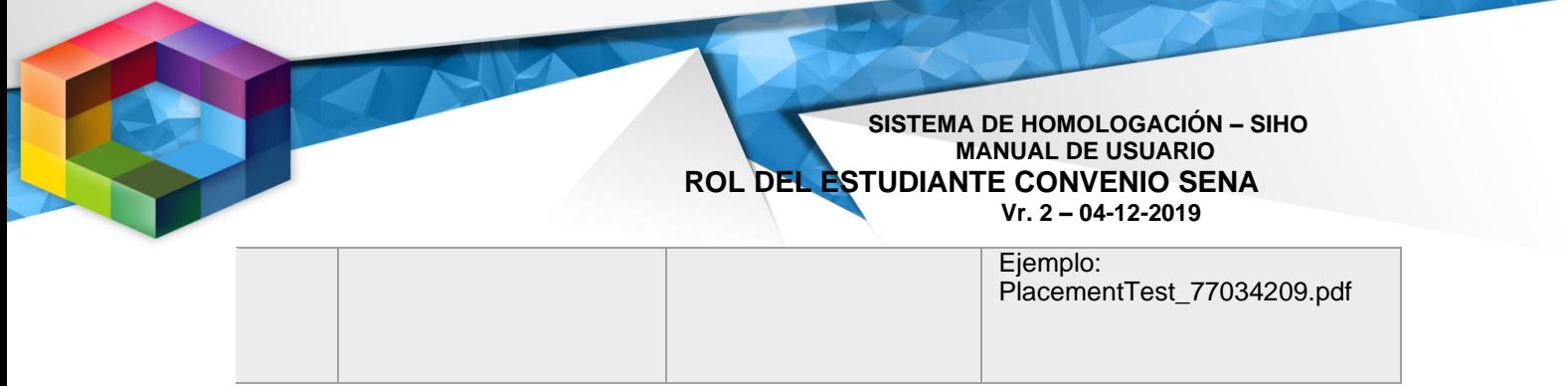

Tabla 2

#### <span id="page-3-0"></span>*2. Ingreso al sistema de homologaciones SIHO*

Para una mejor navegabilidad y activación de todas las funcionalidades del sistema; se recomienda utilizar los navegadores:

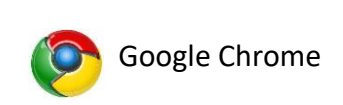

Figura 1

Estudiantes ingresan por el link<https://homologacion.unad.edu.co/alumno/>

Figura 2

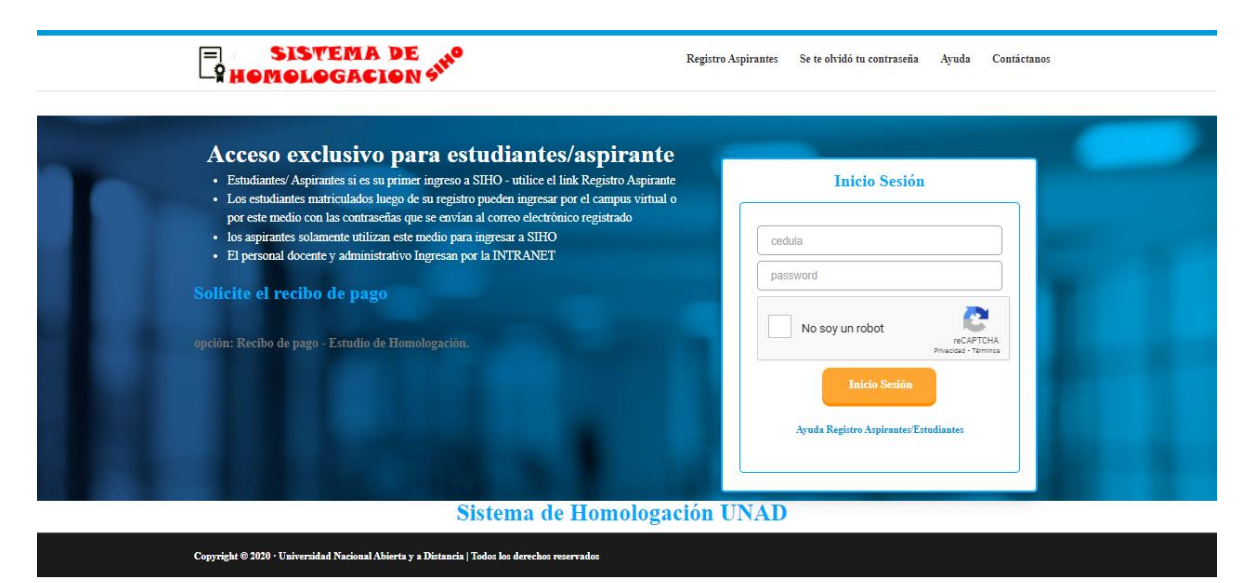

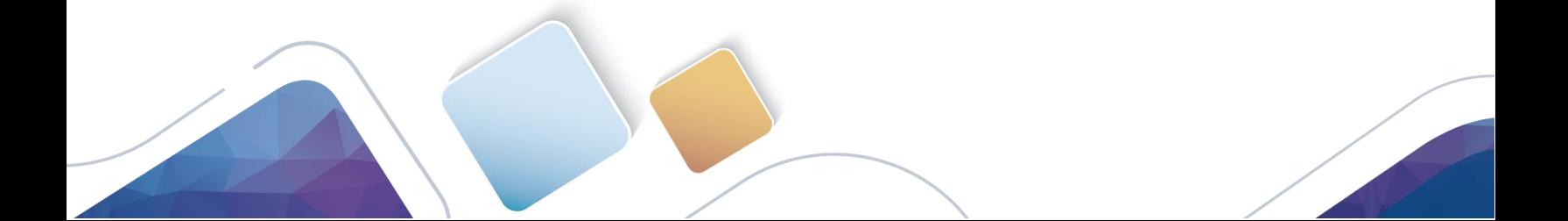

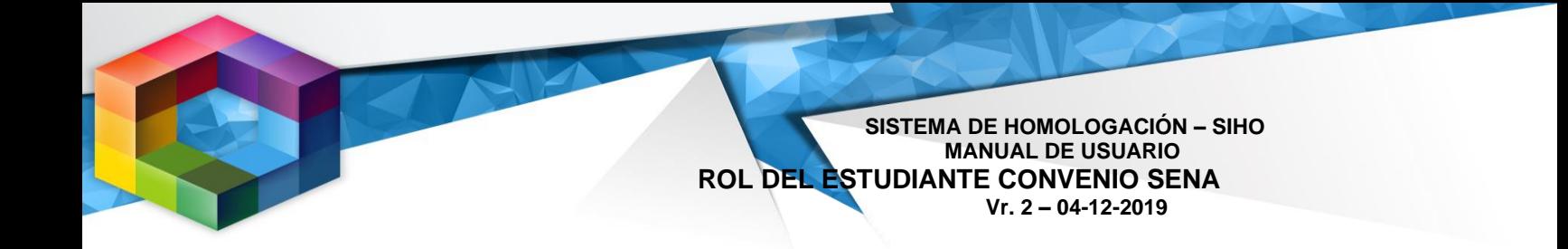

## La primera vez se debe registrar e ingresar la información solicitada

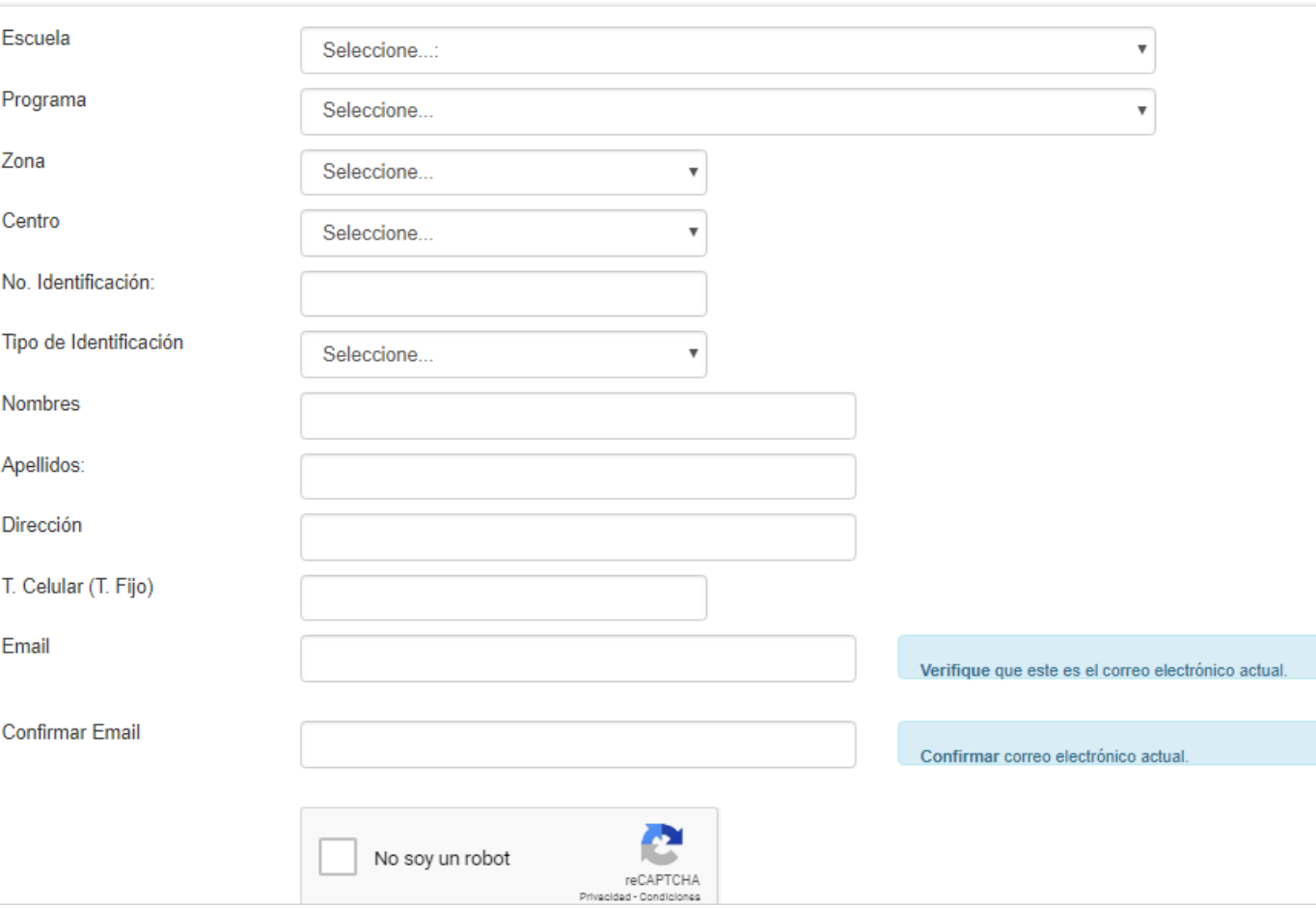

Figura 3.

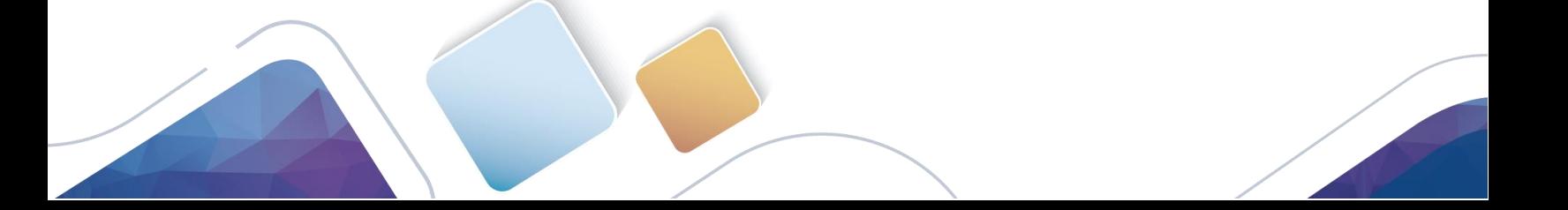

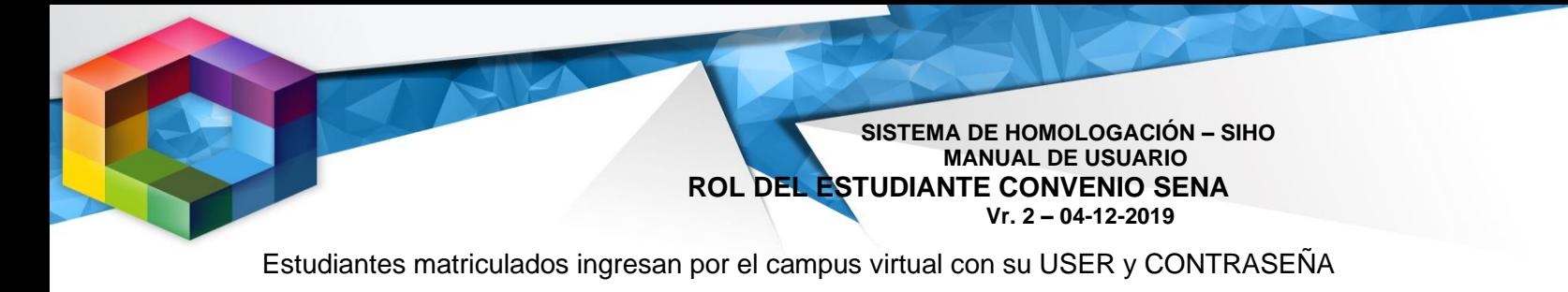

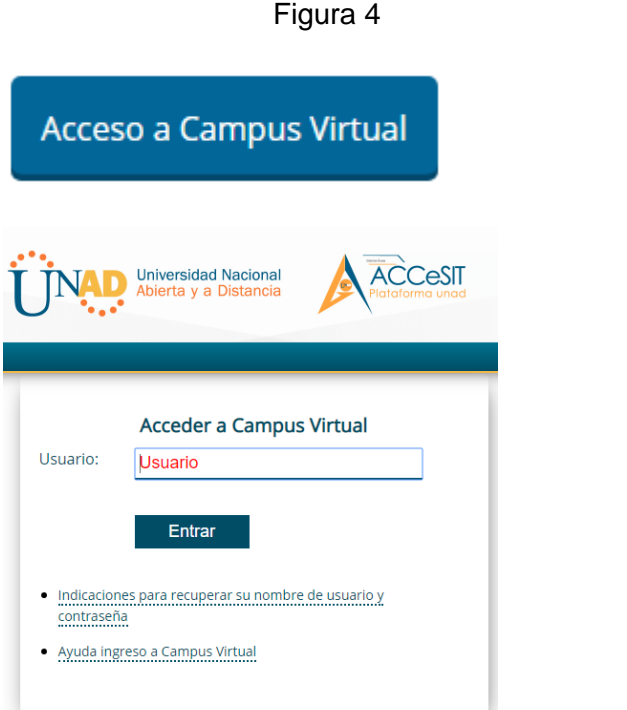

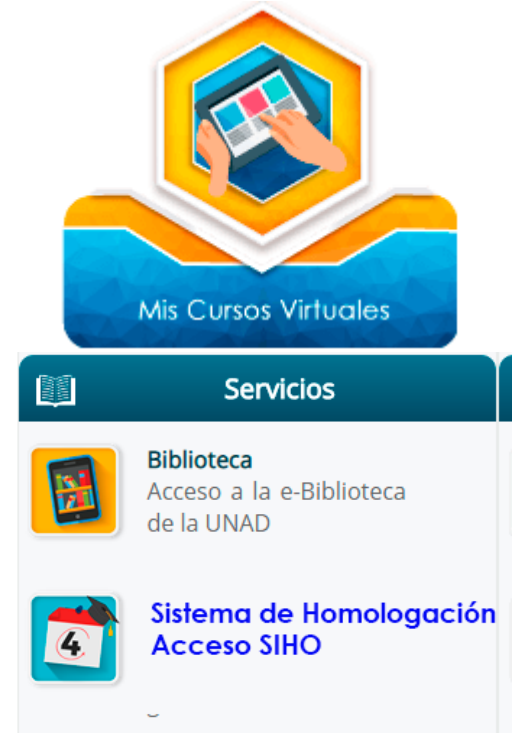

Figura 5.

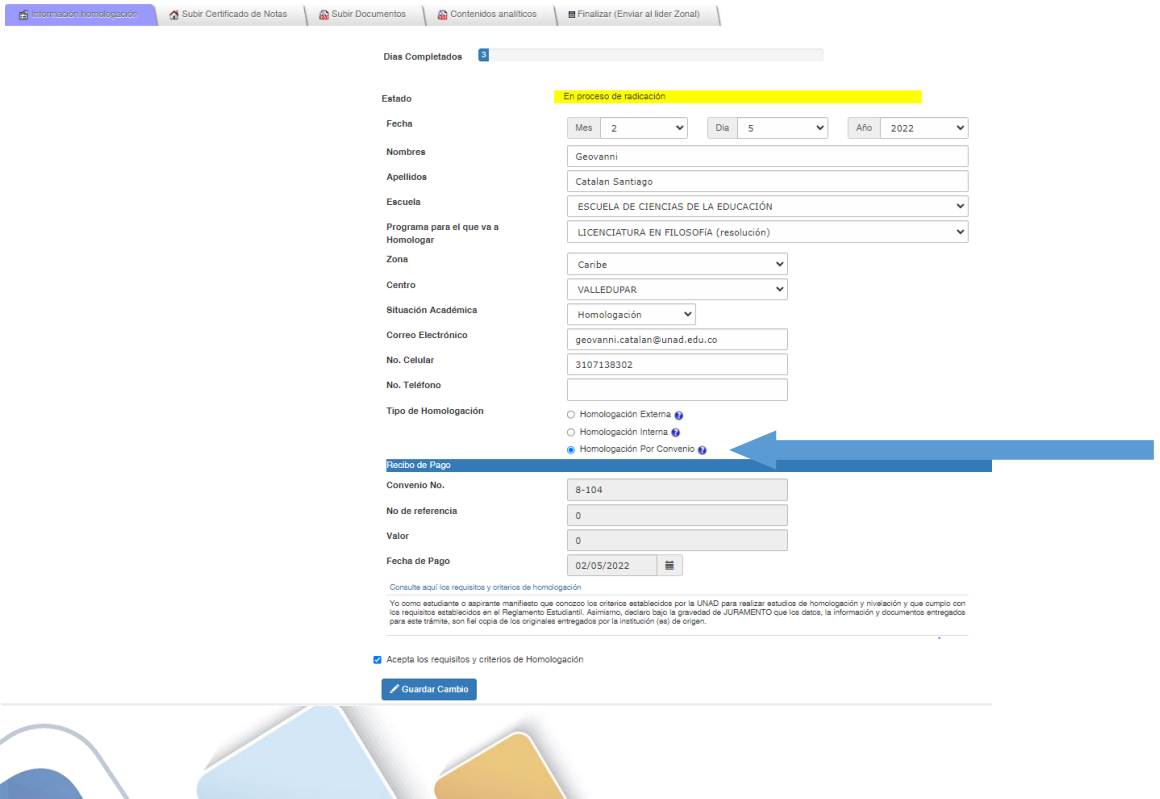

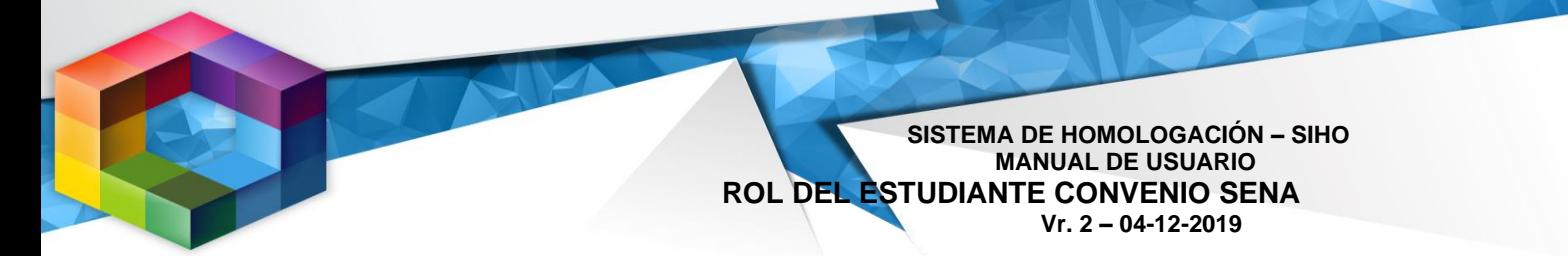

Una vez ingrese verifique que la información que aparece sea correcta y diligencie los datos faltantes.

Se activa la ventana de convenios y debe seleccionar convenio SENA

#### Figura 6

×

Seleccione Convenios

IdConvenio Acuerdo Aplica Descripción Origen Aplica: Key English Test, Preliminary English Test, First Certificate in English, Certificate in Proficiency English, Internacional English LICENCIATURA EN Language Testin System, Michigan English Test, Test of English as a INGLÉS COMO Examenes 116 Foreign Language, Examination for the Certificate of Competency in LENGUA Internacionales English, Examination for the Certificate of Proficiency in English, Test of EXTRANJERA English for International Communication, International Test of English Proficiency Aplica: Key English Test, Preliminary English Test, First Certificate in English, Certificate in Proficiency English, Internacional English LICENCIATURA EN Language Testin System, Michigan English Test, Test of English as a LENGUAS Examenes 303 Foreign Language, Examination for the Certificate of Competency in EXTRANJERA CON Internacionales English, Examination for the Certificate of Proficiency in English, Test of ÉNFASIS EN INGLES English for International Communication, International Test of English Proficiency ESCUELA NORMAL Escuela Normal lo Aplica: **SUPERIOR** Superior LICENCIATURA EN Acuerdo de 187 FILOSOFÍA Aplica: Seminario Mayores Y Casas de Formacion Religiosa Escuela (resolución) **TODOS LOS** Ō PROGRAMAS DE LA Competencias de Ingles - SENA SENA ECEDU

El estudiante debe seleccionar la fila donde la descripción indica competencia de inglés SENA.

Se debe aceptar los requisitos y criterios de homologación

Al guardar los cambios puede continuar con el registro de los datos de la homologación o puede hacerlo en otro momento.

#### <span id="page-6-0"></span>*3. Información Homologación*

Una vez haya completado los datos iniciales del registro, el sistema habilitará cinco (5) pestañas en las cuales deberá diligenciar completamente la información solicitada y subir los documentos referidos. (Figura 7)

**SISTEMA DE HOMOLOGACIÓN – SIHO MANUAL DE USUARIO ROL DEL ESTUDIANTE CONVENIO SENA Vr. 2 – 04-12-2019**

Las pestañas de Información homologación, Institución de origen, subir documentos, contenidos analíticos y Radicar documentos, están diseñadas para diligenciar de manera independiente y en momentos diferentes, lo cual permite guardar la modificación de cada una de ellas y continuar posteriormente.

#### Figura 7

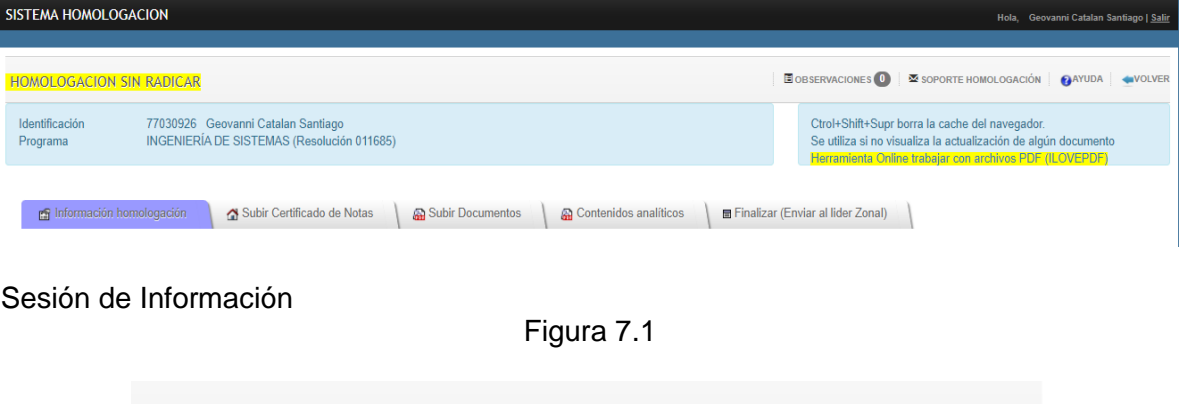

En el link de observaciones el estudiante visualizará las observaciones dadas en caso de que el estudio sea devuelto.

E OBSERVACIONES 0  $\overline{\mathbf{\Sigma}}$  SOPORTE HOMOLOGACIÓN **QAYUDA** VOLVER

En el link de soporte homologación el estudiante podrá enviar mensajes en caso de que tenga duda con respecto al procedimiento.

En el link de ayuda encontrará vídeos tutoriales sobre el funcionamiento de cada pestaña

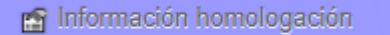

En esta pestaña puede modificar la información básica registrada en el sistema de homologación, datos como fecha, escuela, programa al que desea homologar, etc. Esta ventana también le permite observar el progreso de su proceso de homologación a

través de los cambios de tiempo y estado.

Tiempo: muestra el porcentaje de tiempo transcurrido desde la radicación

Estado: muestra los diferentes roles en que se encuentra la homologación los cuales pueden ser:

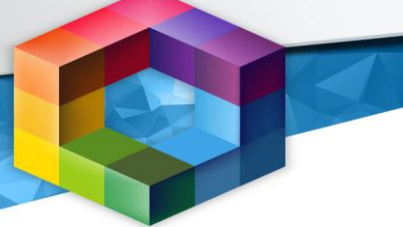

- En revisión por el líder de homologación
- En Desarrollo por el tutor encargado
- En revisión por el líder nacional de programa
- En consejo de escuela
- En aprobación por el secretario académico
- En numeración y envío por el servidor público de apoyo

#### <span id="page-8-0"></span>*4. Información Institución de origen*

#### Subir Certificado de Notas

En esta pestaña debe registrar la información de la institución en este caso Servicio Nacional de Aprendizaje SENA donde cursó las competencias, los niveles de inglés que desea homologar y subir el certificado de calificaciones.

**SISTEMA DE HOMOLOGACIÓN – SIHO MANUAL DE USUARIO**

 **Vr. 2 – 04-12-2019**

 **ROL DEL ESTUDIANTE CONVENIO SENA**

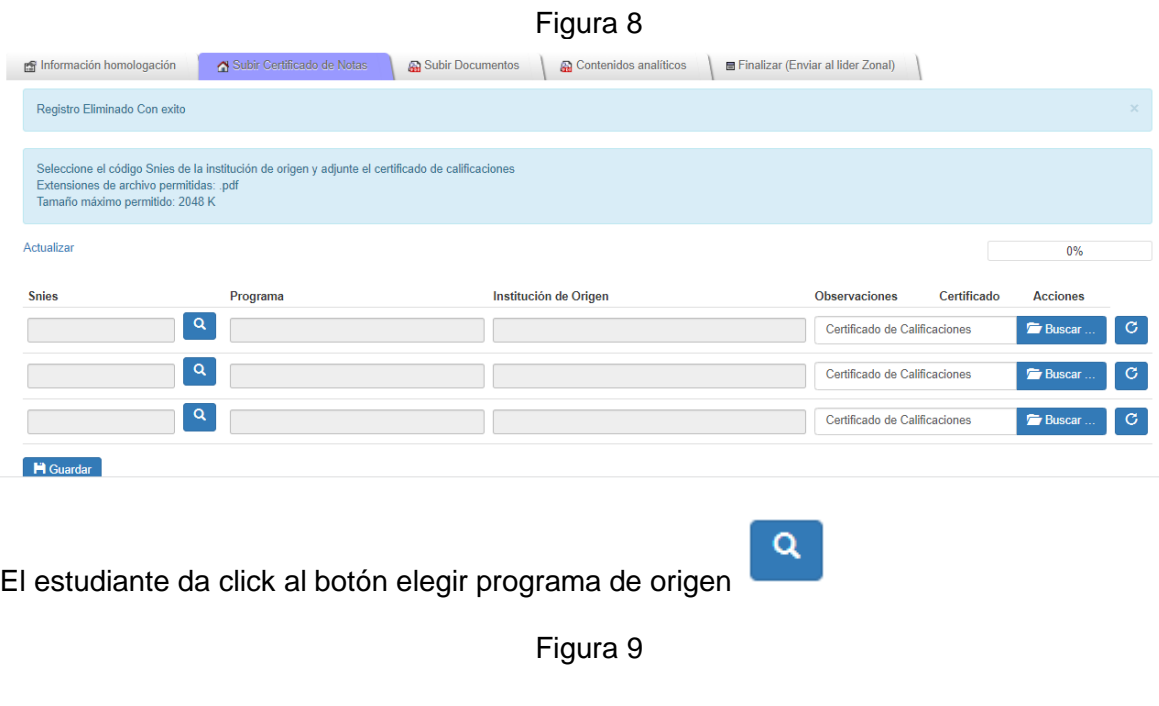

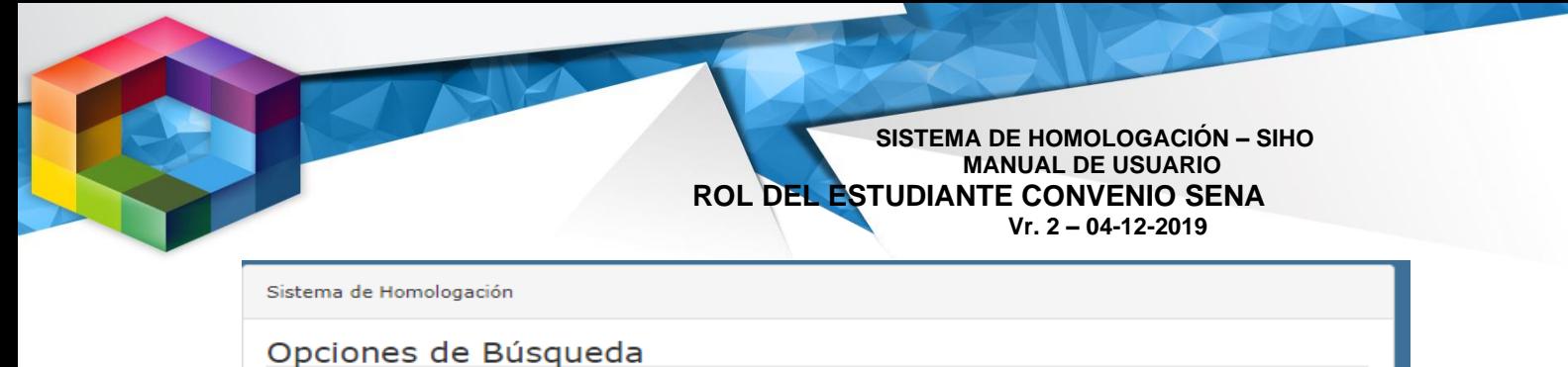

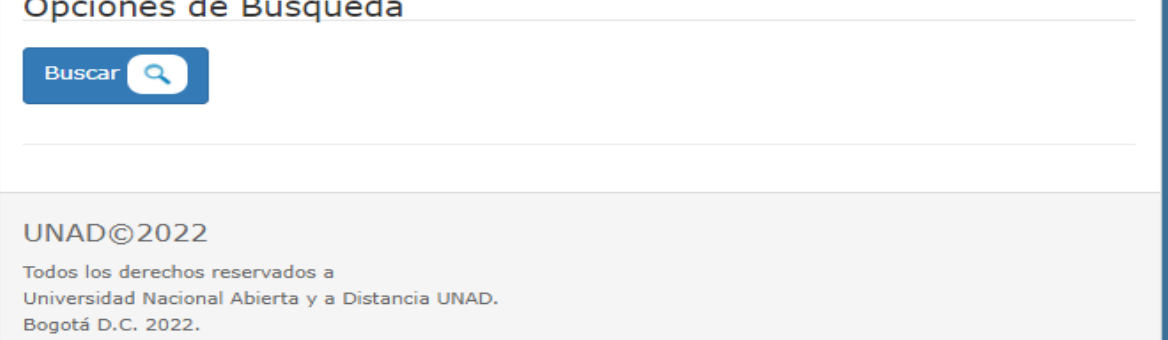

Da click en buscar para que se visualicen todos los acuerdos SENA del programa.

Figura 10

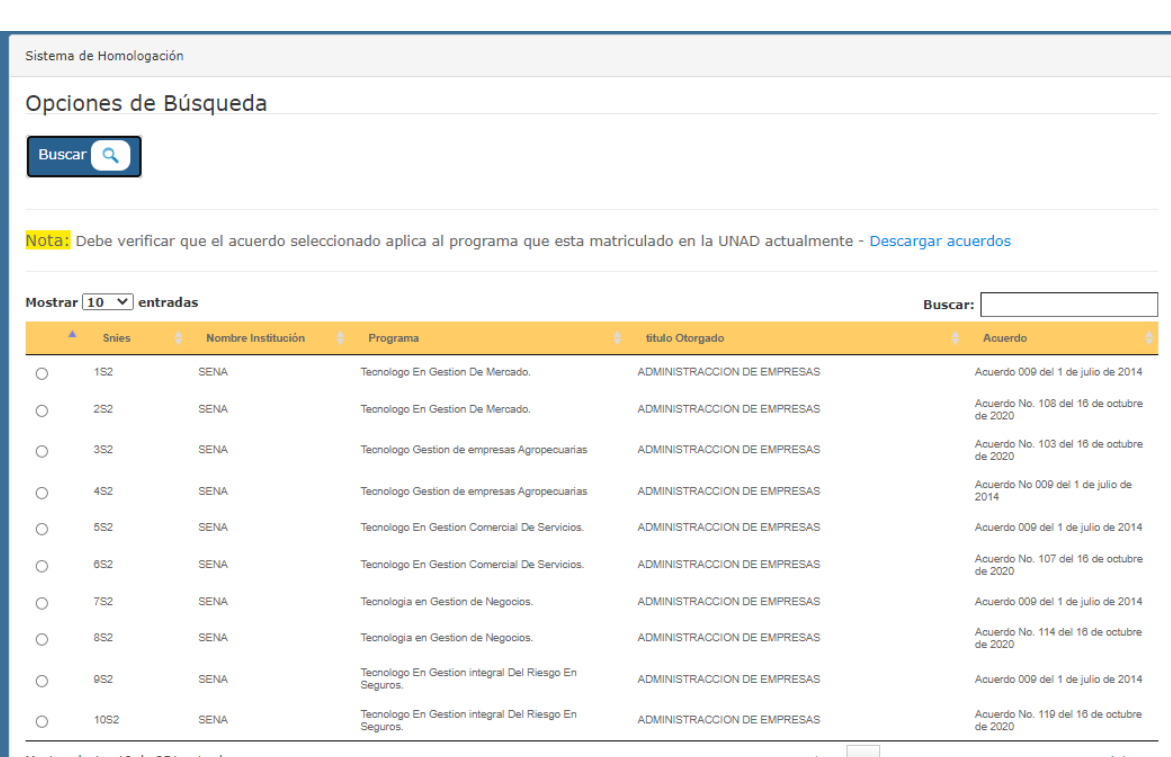

Mostrando 1 a 10 de 251 entradas

Anterior 1 2 3 4 5 ... 26 Próximo

El estudiante debe seleccionar el programa que cursó en el SENA, en caso de que se visualicen varios acuerdos relacionados con la tecnología de su interés o no esté seguro de la información, puede verificar el convenio al cual está matriculado en la UNAD, ingresando a su RAI, lo cual lo puede hacer de la siguiente manera:

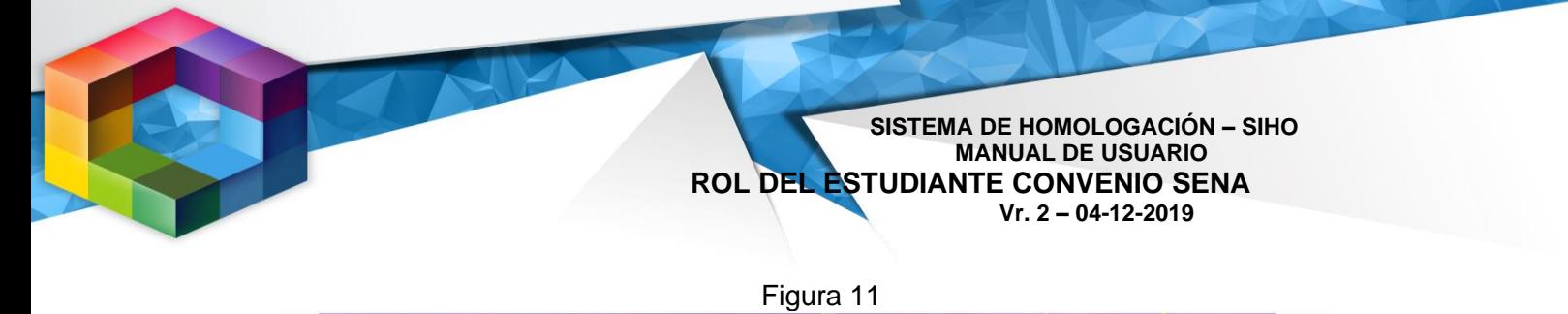

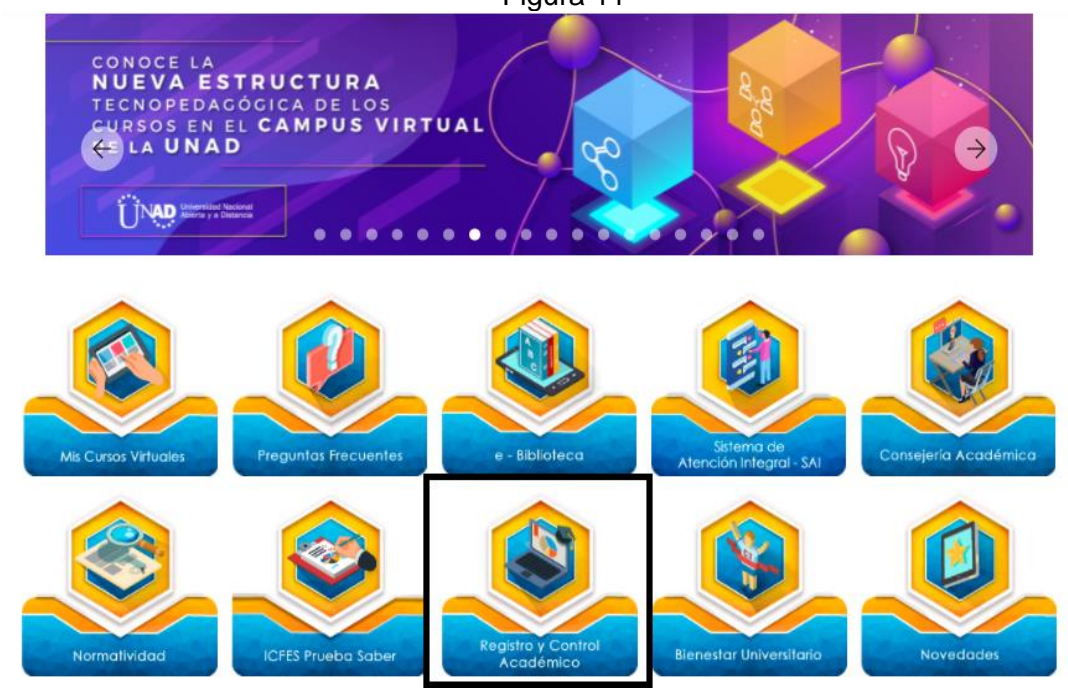

Figura 12

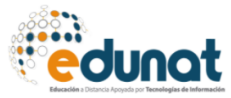

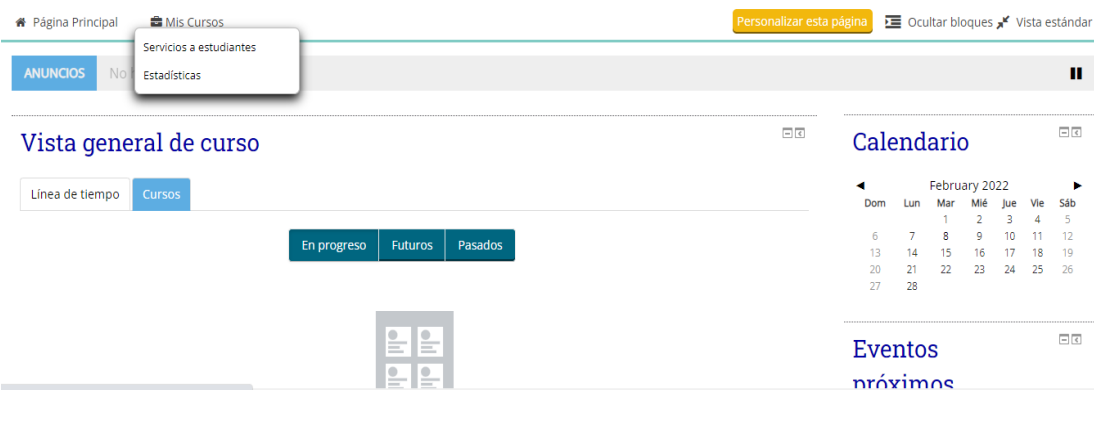

Figura 13

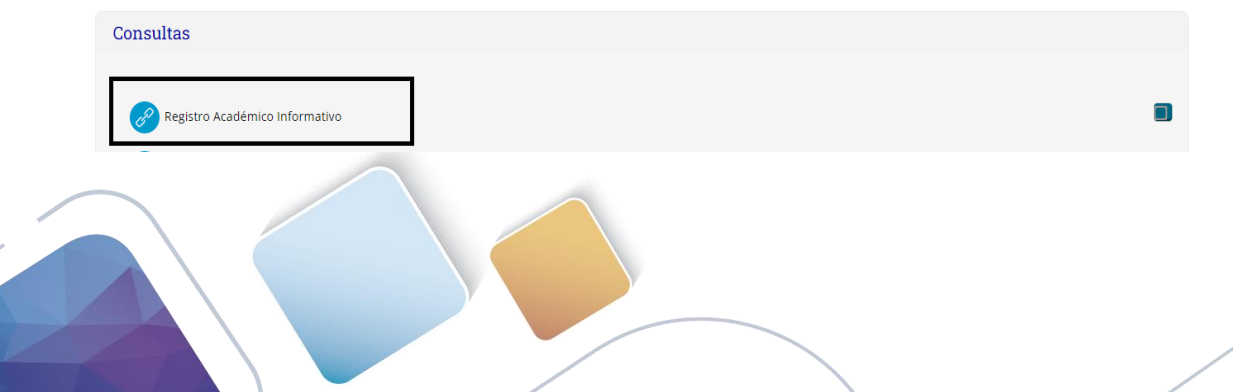

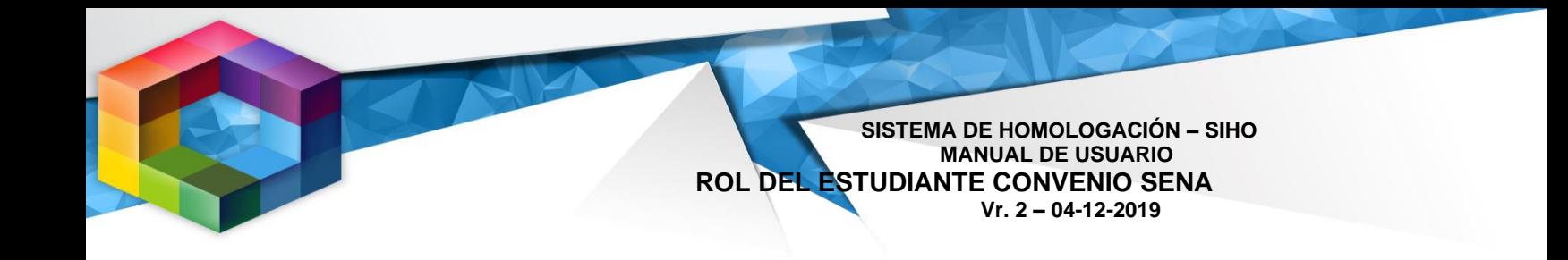

### Figura 14

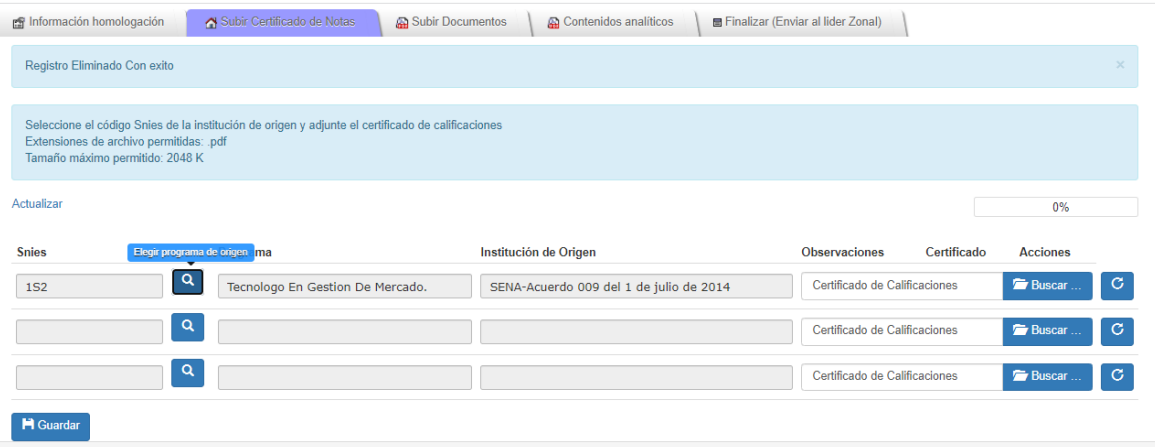

El estudiante una vez selecciona la tecnología que cursó en el SENA debe alojar el certificado de calificaciones, para ello dar click en el botón buscar el sistema muestra la ventana para seleccionar el archivo, el cual debe cumplir con lo descrito en el ítem 3 de la tabla 1, en cuanto a tipo, tamaño y nombre; figura 15.

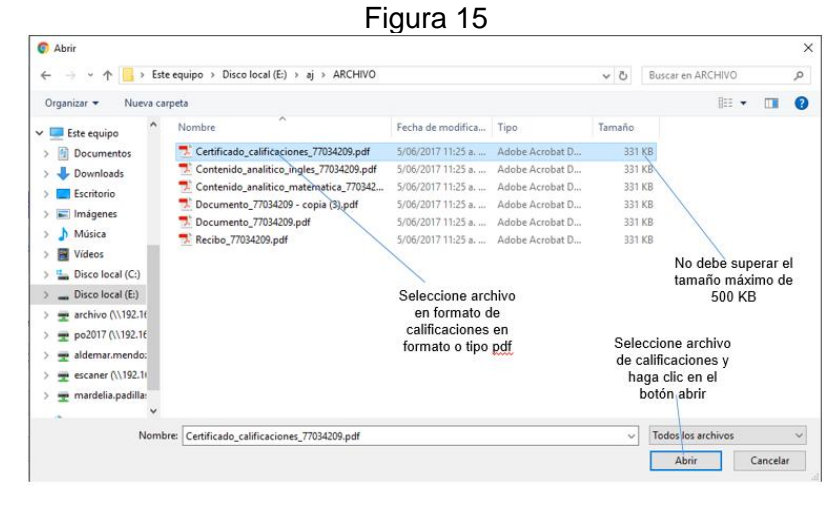

**M** Guardar Y finalmente da click en el botón guardar

**SISTEMA DE HOMOLOGACIÓN – SIHO MANUAL DE USUARIO ROL DEL ESTUDIANTE CONVENIO SENA Vr. 2 – 04-12-2019**

Al seleccionar el archivo, observe como se coloca la referencia del mismo en cuadro de texto, es este punto; si desea cambiar el archivo, puede utilizar el botón revertir ubicado en el extremo derecho de línea en la que se encuentra ubicado.

### <span id="page-12-0"></span>*5. Subir documentos*

### 品 Subir Documentos

Esta pestaña está dispuesta para cargar los siguientes documentos:

- Acta de grado de la tecnología que haya cursado en el SENA
- Diploma de grado de la tecnología que haya cursado en el SENA
- Documento de identidad

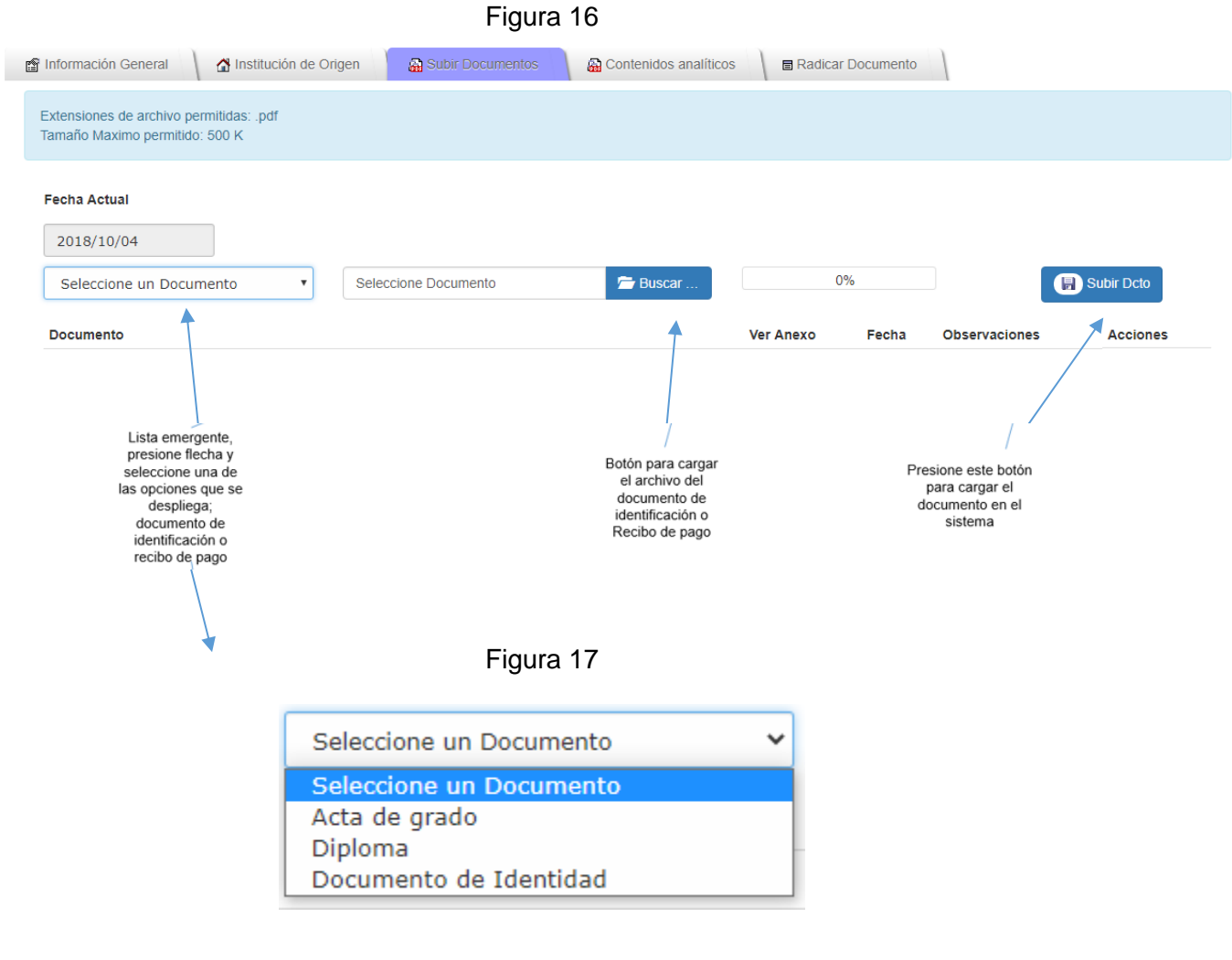

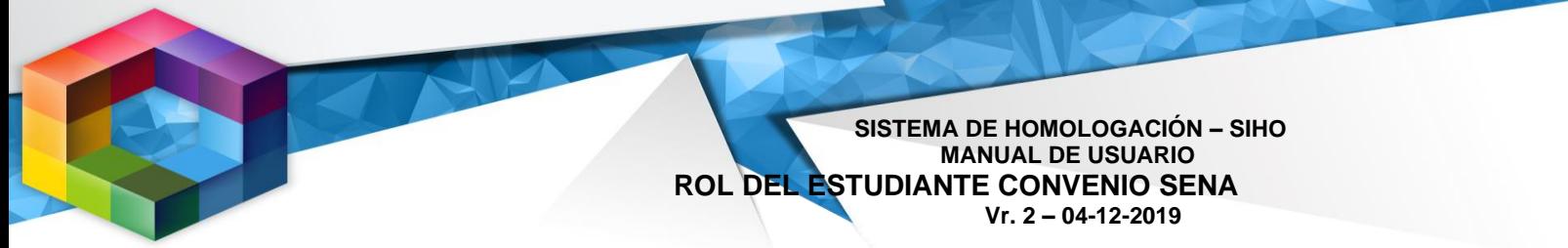

El archivo seleccionado debe cumplir con las características especificadas en el ítem 2 de la tabla 1, en cuanto a tipo, tamaño y nombre y como se indican en la figura 18.

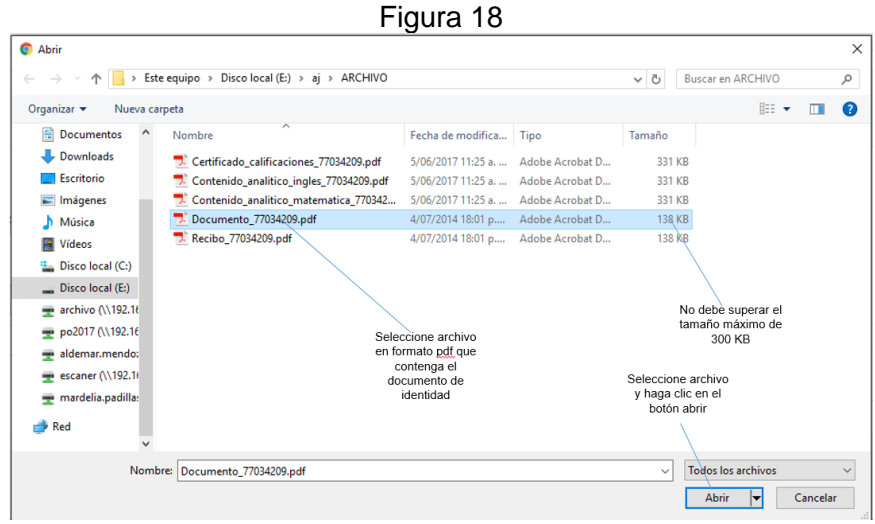

Una vez se carga el documento el sistema lo muestra en la parte inferior del formulario, donde usted podrá ver o eliminar el documento cargado; figura 19.

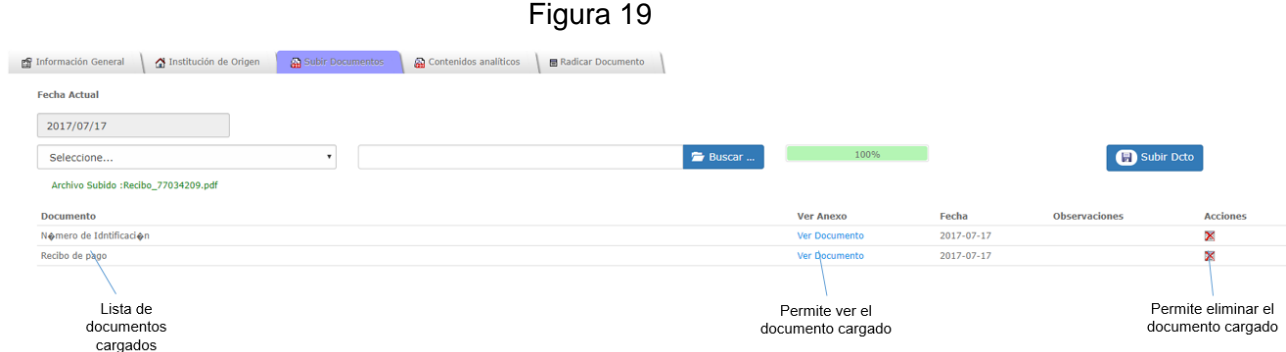

#### <span id="page-13-0"></span>*6. Contenidos Analíticos*

## 品 Contenidos analíticos

.

En esta pestaña deberá registrar cada una de las competencias de inglés cursadas en el SENA, si las tienen, tal como aparecen en el registro de calificaciones. No es necesario volver a subir el registro de calificaciones que alojó en la pestaña "*subir certificado de notas*"

**SISTEMA DE HOMOLOGACIÓN – SIHO MANUAL DE USUARIO ROL DEL ESTUDIANTE CONVENIO SENA Vr. 2 – 04-12-2019**

Además, debe registrar uno a uno los certificados de otros estudios de inglés que haya realizado en el SENA durante el periodo en que cursó los estudios de la tecnología objeto del convenio UNAD - SENA y subir el documento escaneado.

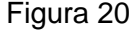

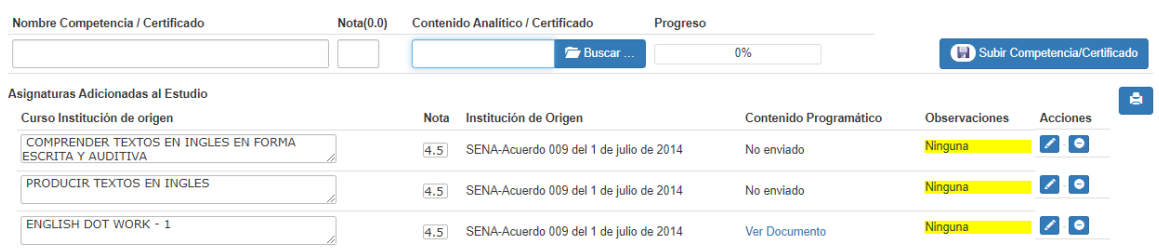

Tenga en cuenta que, si usted no tiene certificado de competencias, ni certificados de estudios de inglés cursados durante la vigencia de la tecnología del SENA, antes de iniciar cualquier solicitud en SIHO debe solicitar al líder zonal de escuela la aplicación de una PRUEBA placement test. Directorio de líderes zonales de Escuela[:](https://drive.google.com/file/d/1LdrgomEWcWtxclU8IAISTQhrRry-sg2h/view) <https://drive.google.com/file/d/1LdrgomEWcWtxclU8IAISTQhrRry-sg2h/view>

Una vez tenga el CONCEPTO DE HOMOLOGACIÓN POR PLACEMENT TEST, registre en la celda "nombre competencia/certificado" PRUEBA PLACEMENT TEST y suba el documento escaneado.

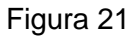

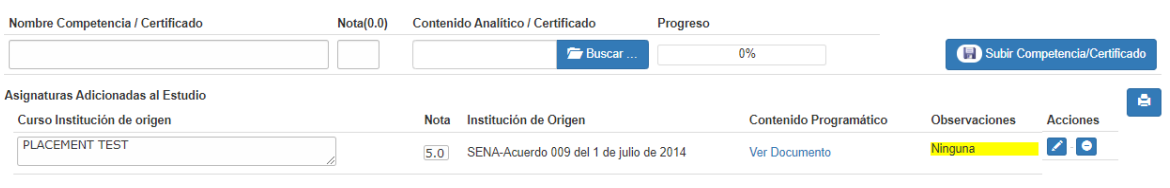

Para seleccionar el archivo haga clic en el botón indicado. Recuerde que los documentos deben cumplir con las características descritas en el ítem 4 de la tabla 1, en cuanto a tipo, tamaño y nombre y de acuerdo a como se indican en la figura 22.

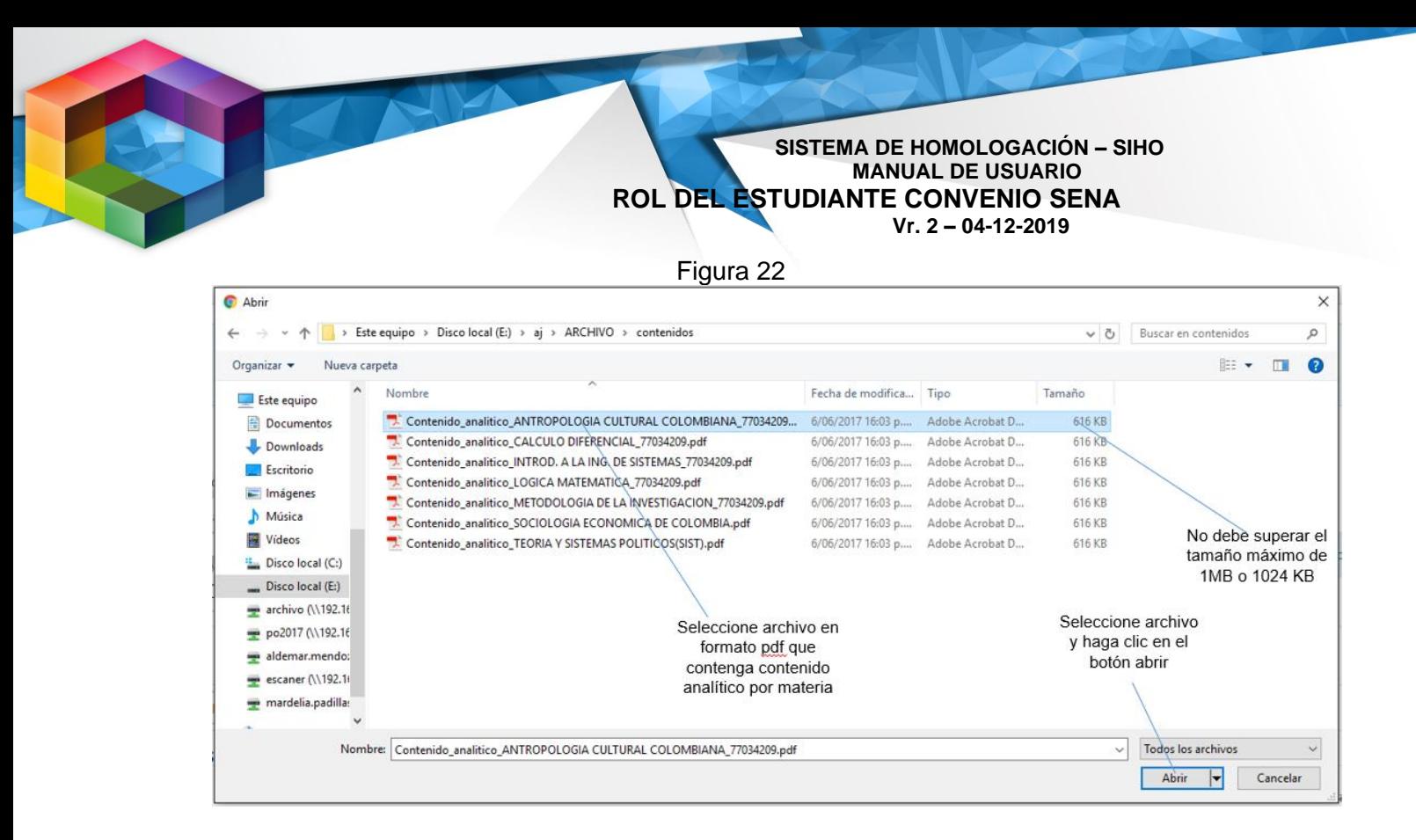

Una vez agregados los documentos, éstos aparecen en la parte inferior y podrá realizar modificaciones o eliminar un documento, por otra parte, también podrá ver las observaciones realizadas por el funcionario encargado de realizar la homologación una vez esta inicia; figura 23

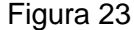

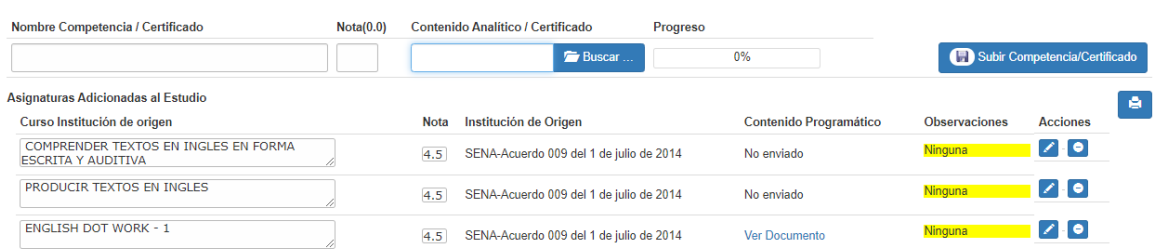

**SISTEMA DE HOMOLOGACIÓN – SIHO MANUAL DE USUARIO ROL DEL ESTUDIANTE CONVENIO SENA Vr. 2 – 04-12-2019** *7. Finalizar (Enviar al líder zonal)*

<span id="page-16-0"></span>Finalizar (Enviar al lider Zonal)

En esta parte se radica el estudio de homologación y se considera el banderazo de inicio del proceso y es la forma de indicar que ya ha cargado todos los documentos y ha especificado toda la información requerida.

El sistema validará automáticamente; el cargue de la información en las pestañas de "Subir documentos" y "Contenido analítico"; indicando si aún no se especifica toda la información requerida y colocando el indicador de "información faltante"; figura 24.

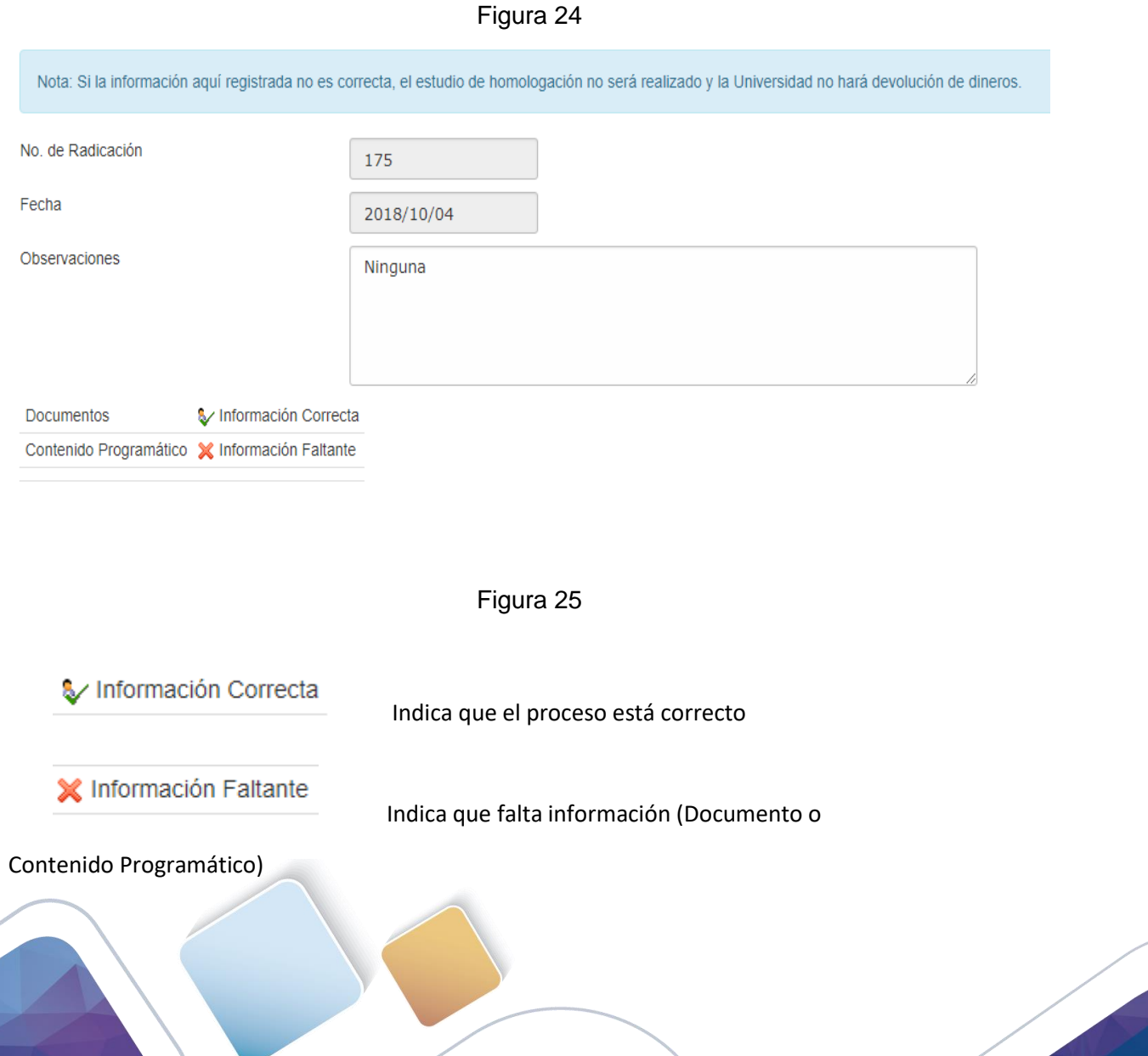

Debe estar toda la información correcta para poder realizar la radicación del documento

Una vez se especifique toda la información requerida; se habilitará el botón "Radicar", en la parte inferior del formulario; en este momento podrá realizar la radicación siguiendo los pasos de la figura 26.

Figura 26

**SISTEMA DE HOMOLOGACIÓN – SIHO MANUAL DE USUARIO**

 **Vr. 2 – 04-12-2019**

 **ROL DEL ESTUDIANTE CONVENIO SENA**

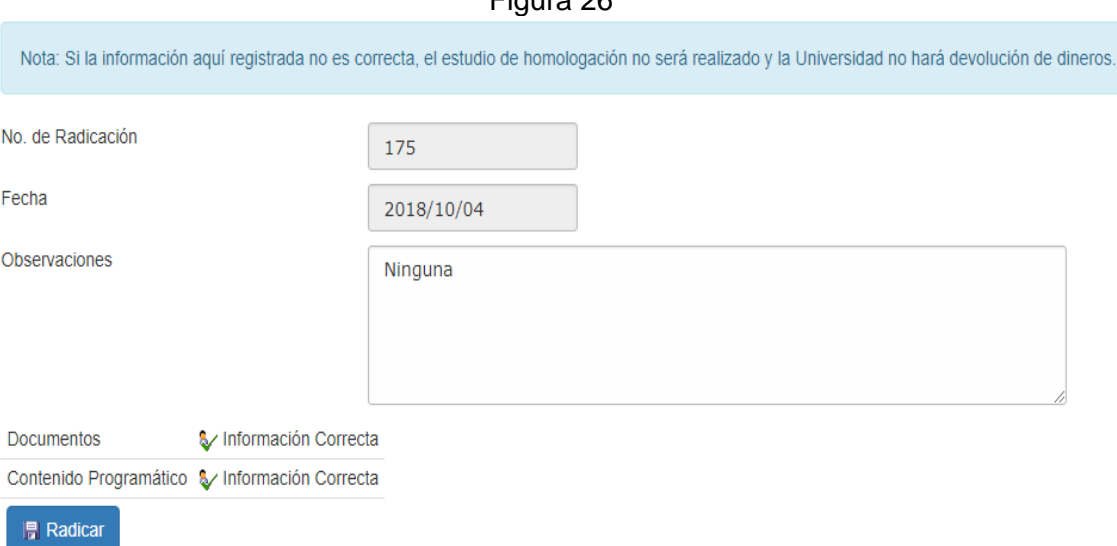

Al realizar la radicación el sistema notifica al líder de homologaciones y le envía un correo de confirmación al estudiante a la dirección de correo registrada en la pestaña de "Información de homologación"

El sistema mostrará los diferentes estados que adopte el estudio de homologación durante el proceso, en la etiqueta "estado" de la pestaña de homologación, al mismo tiempo, enviará una notificación de los diferentes cambios de estado al correo electrónico del estudiante.